## PowerPoint **Using** For content capture

**atelion** 

## Ready to record? Follow the quick guide below to get started!

**Step 1:** Get your PowerPoint presentation ready! **Step 2:** Navigate to the **"Slideshow"** tab at the top of the window, and click **"Record Slideshow"** you can choose to start at beginning or from the current slide!

**Step 3:** Start recording by clicking the **record button** and navigate through your slides - the pen and highlighter tool will be recorded along with any narration and webcam feed!

**Step 4:** If you make a mistake, just clear the recording from the one slide and record again from that slide!

**Step 5:** When you're done, click the **stop button**, and press the  $\left[\right]$  Esc  $\left[\right]$  key on your keyboard! **Step 6:** When you're ready to upload your recording to Stream, click **"File"**, then **"Export"** and then the **"Publish to Microsoft Stream"** button that appears!

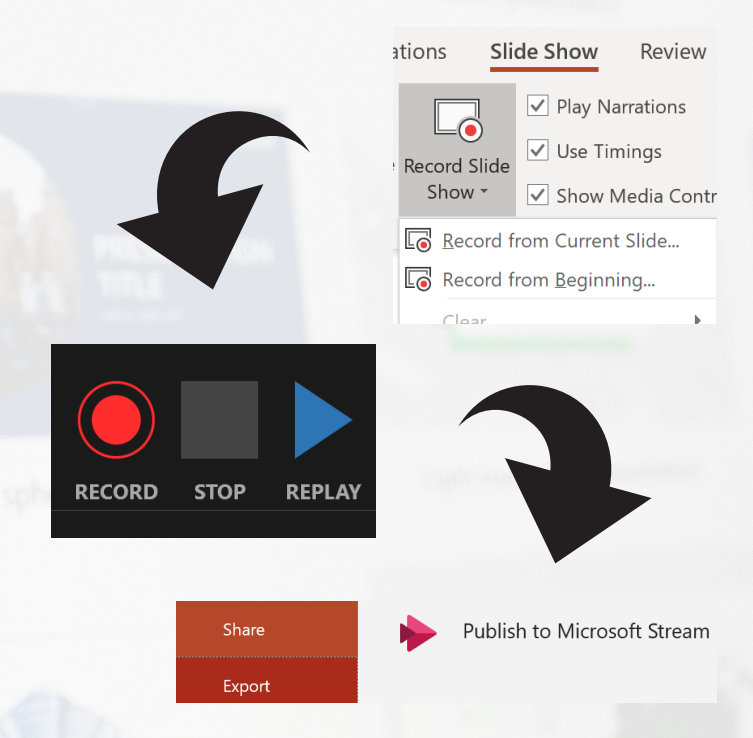

**Once uploaded, viewing permissions, share links, and the embed code for your Canvas pages can all be found at<https://web.microsoftstream.com> - for even more information, click [HERE](https://canvas.qub.ac.uk/courses/9699/pages/record-a-presentation-with-narration)!**

## Need to update PowerPoint?

Can't see the options above to record your presentation? You might need to update!

**Product Information** 

Show additional licensing information

ffice

**Subscription Product** Microsoft Office 365 ProPlus

Get started by clicking **"File"** in PowerPoint, followed by **"Account"** - don't see a **"365"** in the name of your product? You need to update to get all the features!

To do this, uninstall your old version of Microsoft Office via your settings menu - click **[HERE](https://support.microsoft.com/en-us/office/uninstall-office-from-a-pc-9dd49b83-264a-477a-8fcc-2fdf5dbf61d8)** to find out how!

Once you've done this, head to the Queen's Office 365 page **[HERE](https://office365.qub.ac.uk/)**, click **"Install Office"** at the top left, followed by **"Office 365 apps"**, and then just follow the instructions!

**Once installed, make sure to sign in to PowerPoint with your QUB account - you can do this from the "Sign in" button in the top right hand corner of PowerPoint!**